# COMPUTERIA

# **Merkblatt «Lesbarkeit verbessern (Mac)»**

NB: Dieses Merkblatt richtet sich nicht an stark Sehbehinderte, sondern ist nur für jene gedacht, deren Sehkraft leicht nachgelassen hat.

# **1. Bedienungshilfen**

Wer bei der Nutzung des Computers irgendwelche Probleme wegen verminderter Fähigkeiten hat, sollte sich unbedingt in den Bedienungshilfen umsehen. Dazu müssen im  $\blacklozenge$ -Menü die Systemeinstellungen aufgerufen werden. Dort finden sich die Bedienungshilfen ganz rechts in der Rubrik «Persönlich»:

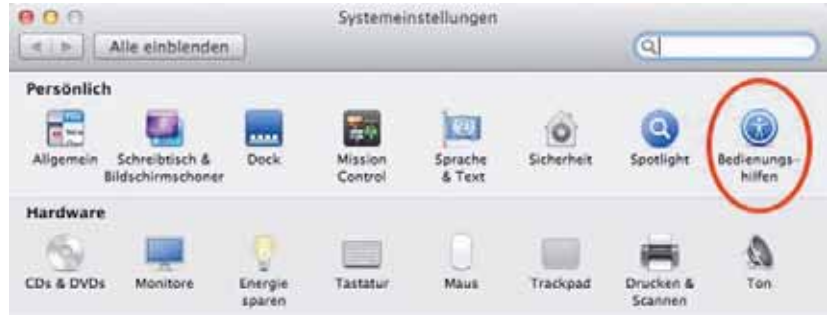

Je nach Art der verminderten Fähigkeiten wird die entsprechende Rubrik gewählt.

# **1.1 Rubrik «Sehen»**

Am naheliegendsten sind bei verminderter Sehkraft natürlich die Einstellungen in der Rubrik «Sehen»:

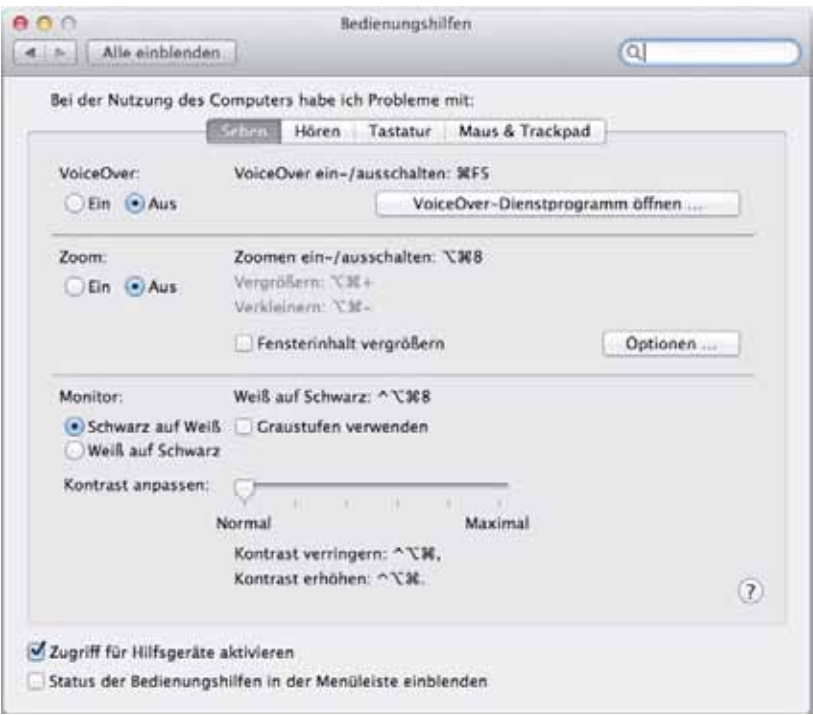

Im Bereich «VocieOver» kann eingestellt werden, dass einem z.B. die Funktion, auf welcher der Zeiger gerade steht, oder der Text eines Mails mit einer synthetischen Stimme vorgelesen wird. Die Stimmqualität ist sehr gut. Standardmässig ist aber im Mac nur eine Sprachsynthese für Englisch eingebaut. Das Zusatzprogramm [«Infovox iVox»](http://www.assistiveware.com/product/infovox-ivox) (€20.–) ergänzt die Option mit deutscher Sprachausgabe. Allerdings werden nun auch englische Wörter auf deutsch vorgelesen, also z.B. das c in «Voice» als z. Offensichtlich ist diese Option sehr gewöhnungbedürftig und kommt nur für sehr stark sehbehinderte Personen in Betracht.

Am interessantesten ist der Bereich «Zoom». Der scheinbar entscheidende Schalter für das Ein- und Ausschalten der Option ist jedoch ziemlich bedeutungslos. Damit werden lediglich die daneben erläuterten Tastaturkurzbefehle aktiviert. Scrollen ist aber auch dann verfügbar, wenn dieser Schalter auf «Aus» steht. Dafür massgebend sind die Einstellungen, die mit Klick auf «Optionen …» sichtbar werden.

Besonders wichtig ist, dass die Option ganz zuunterst aktiviert und dort mit «^» die CTRL-Taste für das Zoomen mit dem Scrollrad ausgewählt ist. Normalerweise muss hier allerdings nichts verändert werden, da dies die Standardeinstellung bei Systeminstallation ist. Direkt darüber kann gewählt werden, wie sich der vergrösserte Bildschirminhalt beim Bewegen der Maus verhalten soll. Ich fand die gezeigte Option «Kontinuierlich mit dem Mauszeiger» am praktischsten. Experimentiere mit den Möglichkeiten, um die dir am besten zusagende zu ermitteln; ebenso mit den Einstellungen für das rechteckige Vorschaufenster.

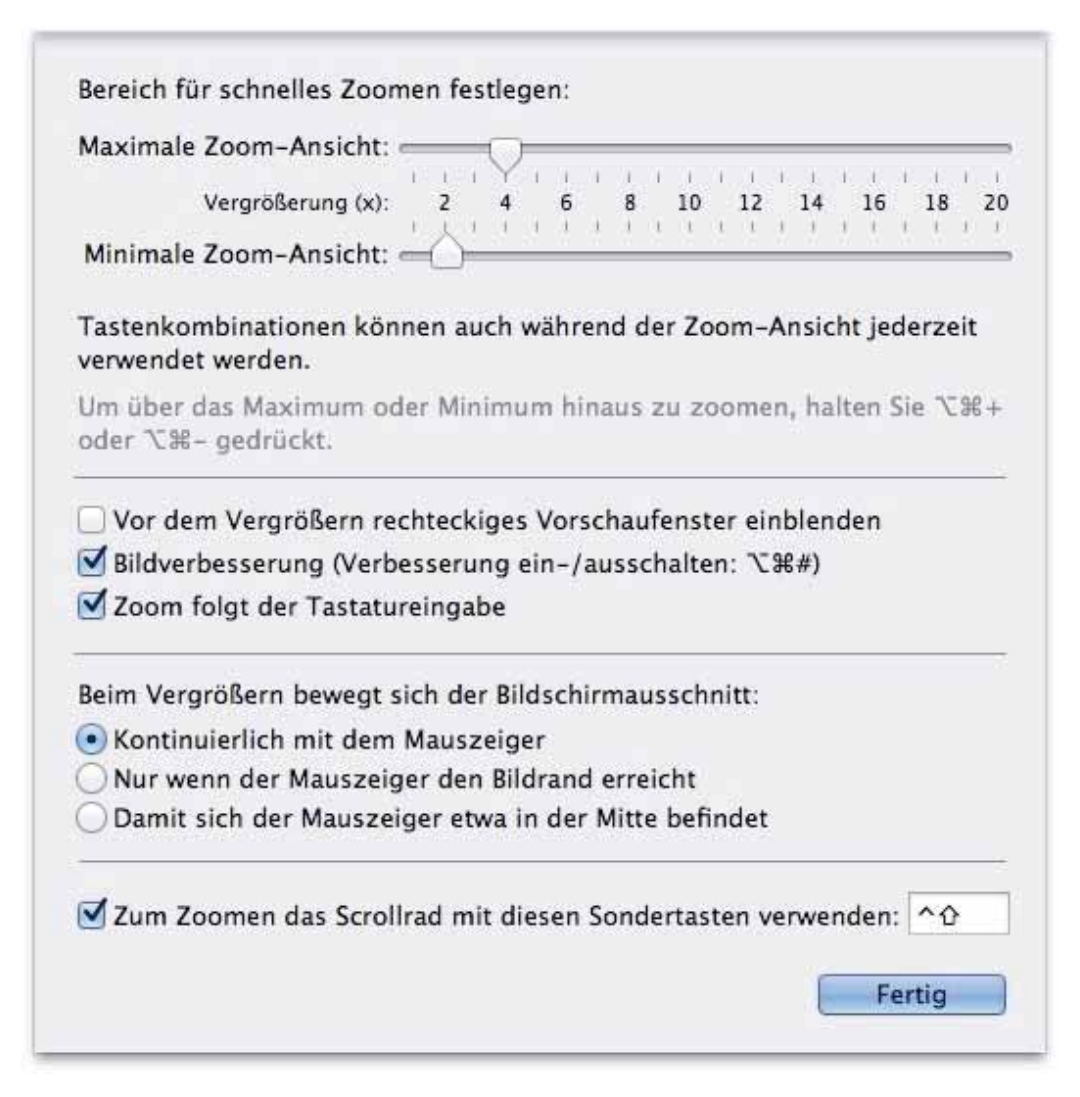

Somit lässt sich also der Bildschirminhalt immer zoomen, ganz einfach, indem die CTRL-Taste gedrückt und das Scrollrad betätigt wird. Allerdings ist dieses Zoomen nicht das «Gelbe vom Ei», denn bei Vergrösserung ist immer nur ein Ausschnitt des normalen Bildschirms sichtbar:

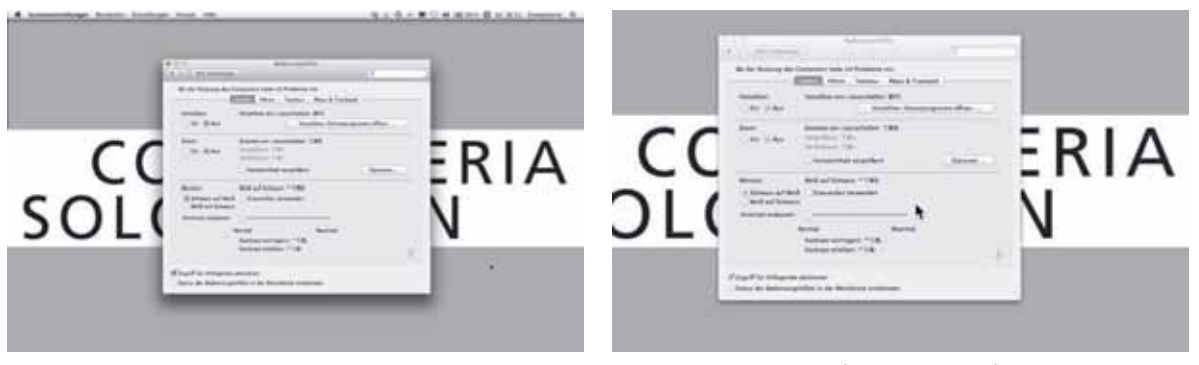

Vollständiger Bildschirm Vergrösserter (gezoomter) Ausschnitt

Eine andere Möglichkeit bietet im ursprünglichen Einstellungsfenster die Option «Fensterinhalt vergrößern». Ist diese Option aktiviert und wird mit CTRL/Scrollrad gezoomt, so wird – statt der Bildschirmvergrösserung – eine rechteckige Lupe eingeblendet, mit der jeder Bereich des Bildschirms «ausgeleuchtet» werden kann. Da der Zeiger in dieser Lupe immer vorhanden ist – in deren Mitte, ausser wenn die Lupe zum Bildschirmrand bewegt wird –, kann mit der Maus auch gezielt im vergrösserten Bereich geklickt werden:

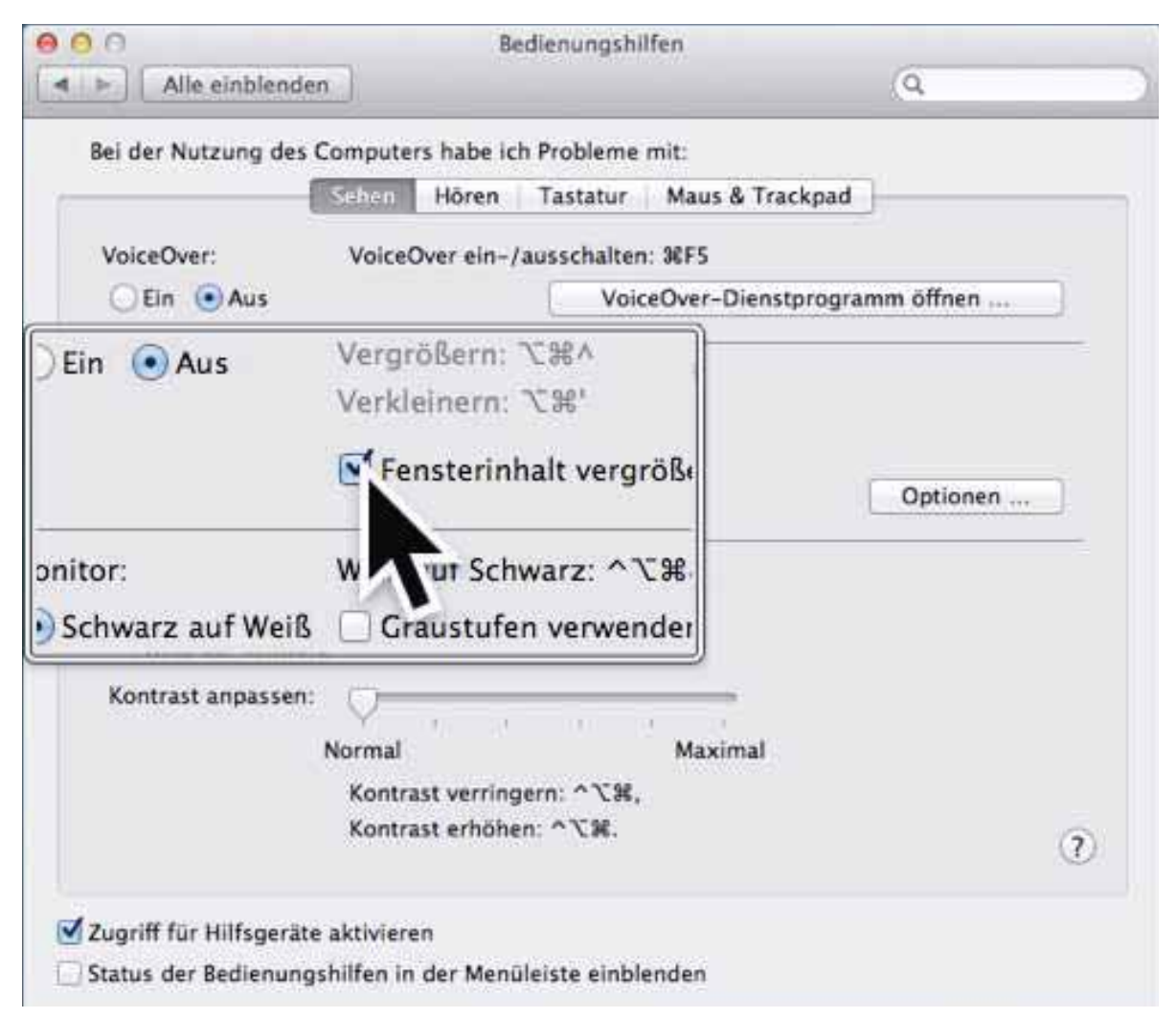

# **1.2 Rubrik «Maus & Trackpad»: Zeigergrösse**

Sollten bei verminderter Sehfähigkeit Probleme beim Lokalisieren des Zeigers auf dem Bildschirm bestehen, lohnt sich auch ein Blick in die letzte Rubrik «Maus & Trackpad». Dort kann ganz unten die Grösse des Zeigersymbols kontinuierlich von «Normal» bis «Groß» eingestellt werden:

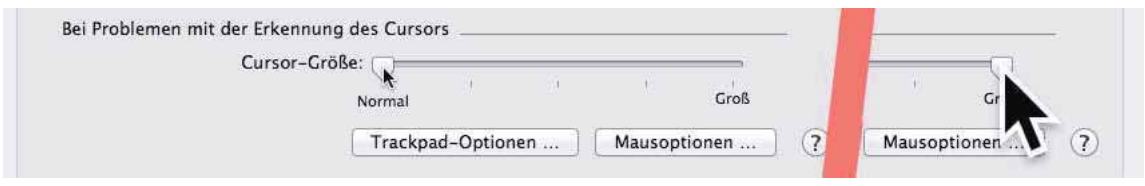

Diese Einstellung betrifft nicht nur den Pfeil, sondern auch alle anderen Formen des Zeigers, z.B. die Einfügemarke in Textprogrammen wie «MS Word».

# **2. Schriftgrössen in wichtigen Programmen**

# **2.1 MS Office und viele andere Programme**

Erhaltene Dokumente können mit den beschriebenen Zoomfunktionen, entweder Zoom für den ganzen Bildschirm oder mit der Lupe, vergrössert angesehen werden. In den meisten Programmen lässt sich auch der Darstellungsmassstab einstellen, so z.B. in Word für Mac aus Office 2008:

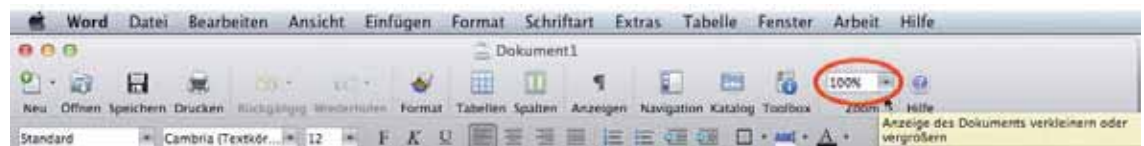

Das ist für die Bearbeitung von Dokumenten praktischer.

#### **2.2 Mail**

Für die Darstellung der Maillisten sowie das Verfassen von Mails lassen sich die Schriftgrössen in den Einstellungen von «Mail» in der Rubrik «Schrift & Farbe» wählen:

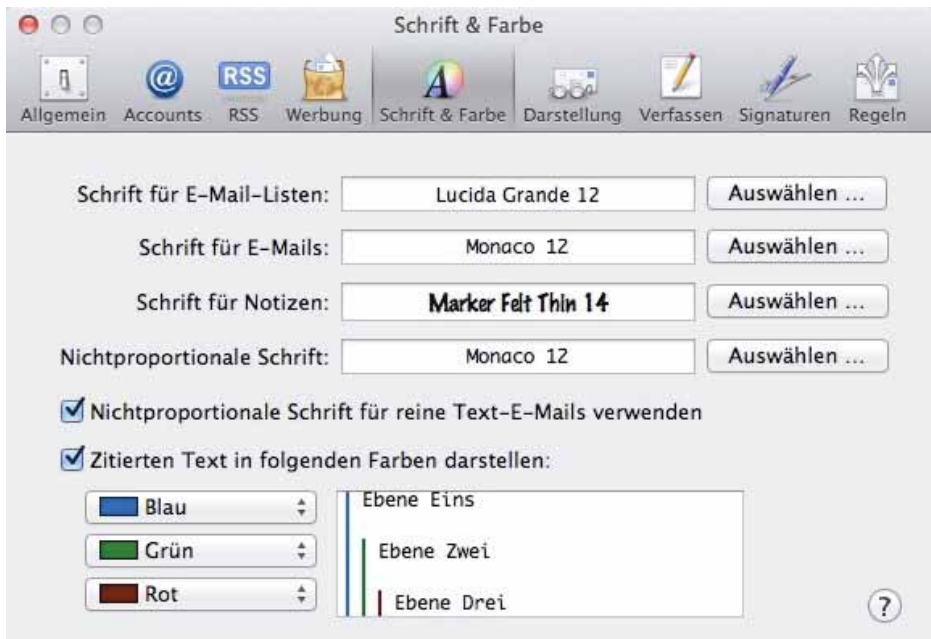

Erhaltene Mails werden normalerweise in der Schrift dargestellt, die unter «Schrift für E-Mails» gewählt wurde, es sei denn, sie seien als formatierter Text geschickt worden, was leider eine verbreitete Unsitte ist. Wer auf Darstellung Wert legt, soll ein Dokument gestalten und als PDF-Dokument dem Mail beilegen. Halte dich selbst daran und wähle in den Einstellungen unter «Verfassen» die Option «Reiner Text»:

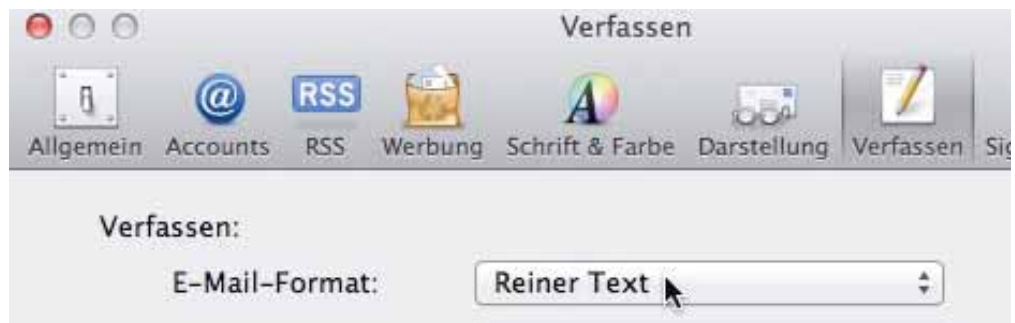

Erhältst du trotzdem ein Mail mit zu kleinem Text, so benütze eines der oben beschriebenen Zoom-Werkzeuge, um den Inhalt zu lesen.

### **3. Schriftgrössen im Finder**

Die Schriftgrösse in Finderfenstern von Ordnern und auf dem Schreibtisch lässt sich bis maximal Grösse 16 Pt. einstellen. Dazu wird im Findermenü «Darstellung» der Befehl «Darstellungsoptionen einblenden» aufgerufen.

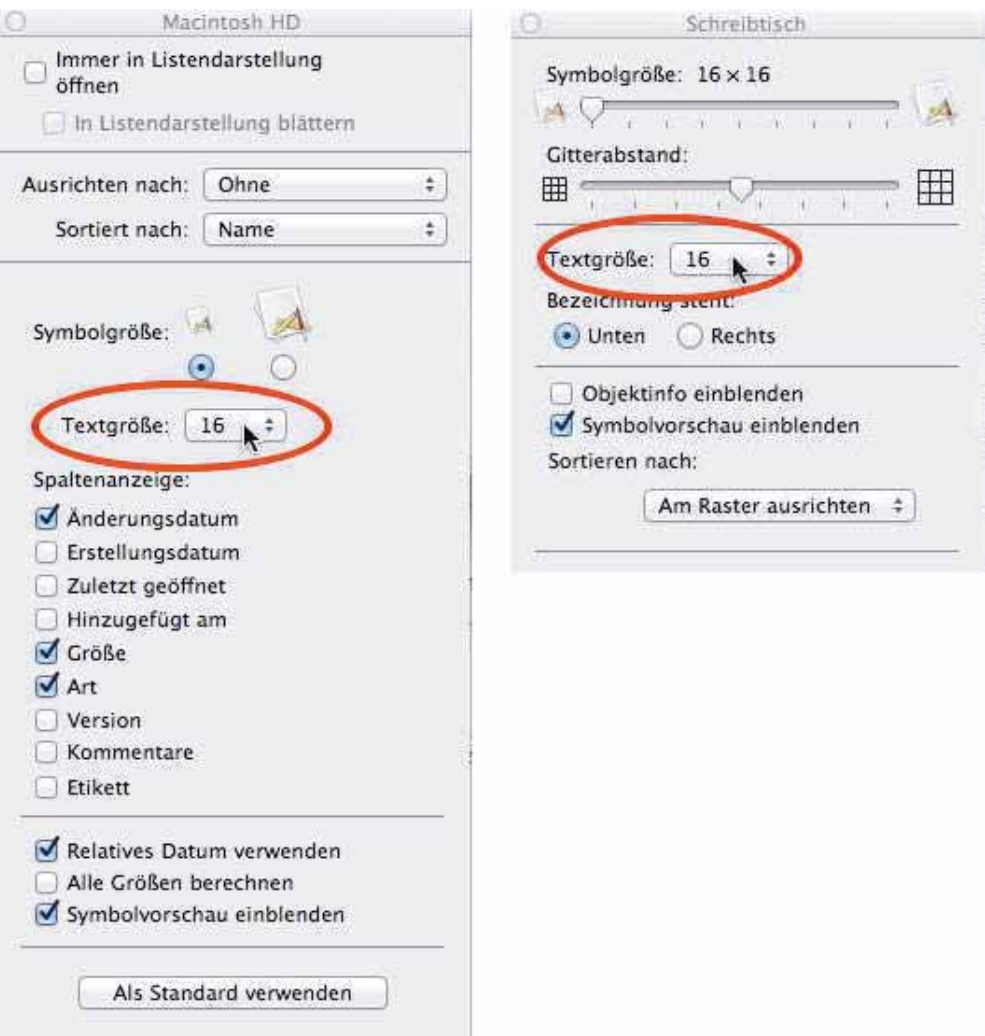

Leider muss die Einstellung für jeden bereits existierenden Ordner einzeln vorgenommen werden. Ein Klick auf «Als Standard verwenden» wird nur für alle neu angelegten Ordner wirksam, nicht aber für die bereits vorhandenen. Ab System OS X 10.8 scheint dieser Mangel behoben zu sein.

Für die Schrift der Objekte in der Seitenleiste des Finders muss die Einstellungstafel «Allgemein» in der Rubrik «Persönlich» der Systemeinstellungen aufgerufen werden. Mit der Grösse der Seitenleistensymbole wird auch die Schriftgrösse verändert:

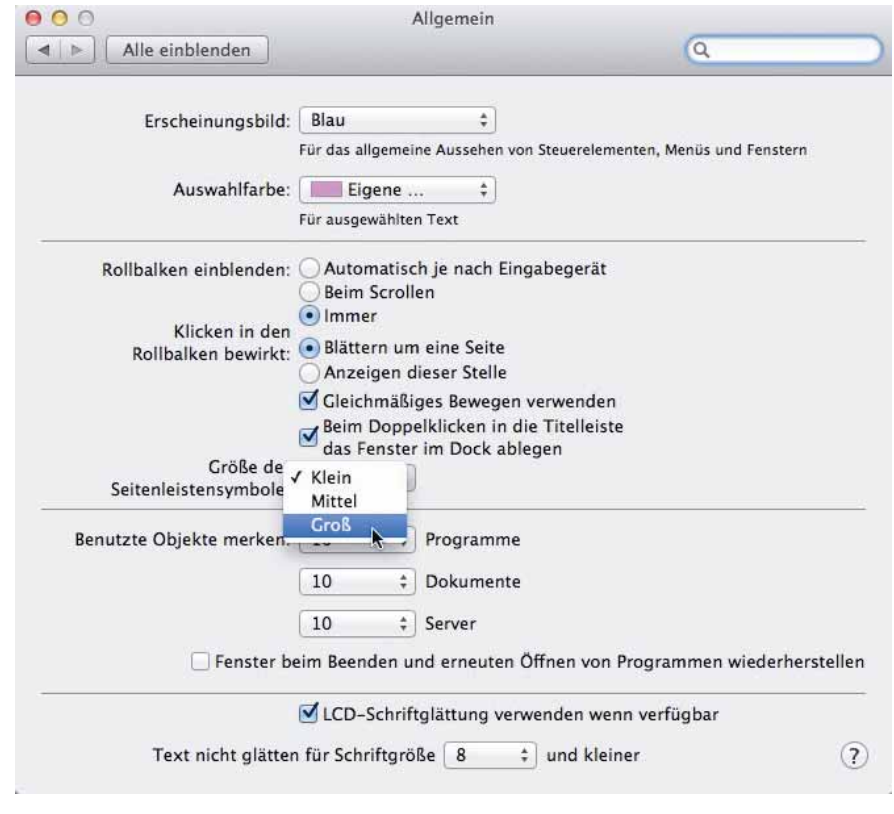

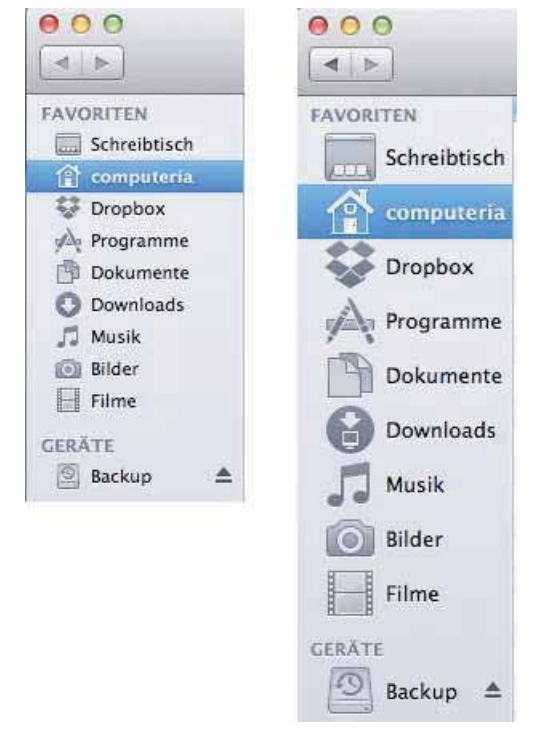

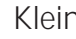